### Simulink<sup>®</sup> Report Generator<sup>™</sup> Release Notes

# MATLAB&SIMULINK®

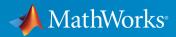

#### How to Contact MathWorks

| Latest news:        | www.mathworks.com                    |
|---------------------|--------------------------------------|
| Sales and services: | www.mathworks.com/sales_and_services |
| User community:     | www.mathworks.com/matlabcentral      |
| Technical support:  | www.mathworks.com/support/contact_us |
| Phone:              | 508-647-7000                         |

The MathWorks, Inc. 3 Apple Hill Drive Natick, MA 01760-2098

#### Simulink<sup>®</sup> Report Generator<sup>™</sup> Release Notes

#### © COPYRIGHT 2002–2015 by The MathWorks, Inc.

The software described in this document is furnished under a license agreement. The software may be used or copied only under the terms of the license agreement. No part of this manual may be photocopied or reproduced in any form without prior written consent from The MathWorks, Inc.

FEDERAL ACQUISITION: This provision applies to all acquisitions of the Program and Documentation by, for, or through the federal government of the United States. By accepting delivery of the Program or Documentation, the government hereby agrees that this software or documentation qualifies as commercial computer software or commercial computer software documentation as such terms are used or defined in FAR 12.212, DFARS Part 227.72, and DFARS 252.227-7014. Accordingly, the terms and conditions of this Agreement and only those rights specified in this Agreement, shall pertain to and govern the use, modification, reproduction, release, performance, display, and disclosure of the Program and Documentation by the federal government (or other entity acquiring for or through the federal government) and shall supersede any conflicting contractual terms or conditions. If this License fails to meet the government's needs or is inconsistent in any respect with federal procurement law, the government agrees to return the Program and Documentation, unused, to The MathWorks, Inc.

#### Trademarks

MATLAB and Simulink are registered trademarks of The MathWorks, Inc. See www.mathworks.com/trademarks for a list of additional trademarks. Other product or brand names may be trademarks or registered trademarks of their respective holders.

#### Patents

MathWorks products are protected by one or more U.S. patents. Please see www.mathworks.com/patents for more information.

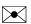

T

### Contents

#### R2015a

| Support for appending HTML string or file to a Word or PDF<br>report generated by the Document Object Model (DOM)<br>API | 1-2 |
|----------------------------------------------------------------------------------------------------|-----|
| Single-file output option for HTML reports generated by<br>DOM API                                                       | 1-2 |
| Simplified table formatting with DOM API                                                                                 | 1-3 |
| Container for generating high-level HTML elements                                                                        | 1-3 |
| Function symbol data for MATLAB Function component                                                                       | 1-3 |
| Images and text for DOM report links                                                                                     | 1-3 |

### R2014b

| Report formatting based on Word and HTML templates            | 2-2 |
|---------------------------------------------------------------|-----|
| MATLAB report objects for creating report scripts             | 2-2 |
| Fast file converter with reduced memory requirements          | 2-2 |
| Fill-in-the-blanks Word and HTML forms for generating reports | 2-3 |
| Color settings preferences in Simulink XML comparisons        | 2-3 |

| Optional Web views for model coverage and requirements . | 2-3 |
|----------------------------------------------------------|-----|
| Improved performance for code generation report creation | 2-3 |

### R2014a

| Object Inspector in Web view to view block parameter and signal property values | 3-2 |
|---------------------------------------------------------------------------------|-----|
| Options for name, location, and packaging of Web view files                     | 3-2 |
| Enhanced Web view export dialog, with context-sensitive help                    | 3-2 |
| Extended and simplified <b>slwebview</b> command                                | 3-2 |

### R2013b

| Merge capability for MATLAB Function blocks from XML comparison report | 4-2 |
|------------------------------------------------------------------------|-----|
| Protected model Web view                                               | 4-2 |

#### R2013a

| Toolstrip that replaces menus and toolbars in XML |     |
|---------------------------------------------------|-----|
| Comparison Tool                                   | 5-2 |
| Scope Snapshot display of additional scopes       | 5-2 |

| Inclusion or exclusion of model references from System<br>Design Description reports |     |
|--------------------------------------------------------------------------------------|-----|
| Simulink functions in reports                                                        | 6-2 |

#### R2012a

| XML Comparison of Configuration Parameters | 7-2 |
|--------------------------------------------|-----|
| Print Filtered XML Comparison Results      | 7-2 |

### R2011b

| Use Full Page Option for PDF Reports                               | 8-2 |
|--------------------------------------------------------------------|-----|
| Filter Systems for the System Filter Component                     | 8-2 |
| Filter Properties for the Simulink Workspace Variable<br>Component | 8-2 |

### R2011a

| Merge Simulink Models From Comparison Report   | 9-2 |
|------------------------------------------------|-----|
| Export XML Comparison Results to the Workspace | 9-2 |
| Improved PDF Images of Models and Charts       | 9-2 |

| Simulink Workspace Variable and Simulink Workspace<br>Variable Loop Components Added | 10-2 |
|--------------------------------------------------------------------------------------|------|
| MATLAB Function Component Added                                                      | 10-2 |
| Model Configuration Set Component Added                                              | 10-2 |
| System Design Description Report Enhancements                                        | 10-2 |
| Transposable Columns for Summary Table Components                                    | 10-2 |
| Improved XML Comparison Report                                                       | 10-3 |

#### R2010a

| Model Reference Support for Model Loop Component      | 11-2 |
|-------------------------------------------------------|------|
| Improved XML Comparisons for Files with the Same Name | 11-2 |

#### R2009b

| System Design Description Report                            | 12-2 |
|-------------------------------------------------------------|------|
| Blocks Sortable by Model and Chart Layout                   | 12-2 |
| Reporting Compiled Simulink Model Data                      | 12-2 |
| New Components for the Requirements Management<br>Interface | 12-2 |

| Goto and From Block Information Added to Simulink<br>Summary Table           | 12-3 |
|------------------------------------------------------------------------------|------|
| Improved Images in Word and RTF Reports on Windows<br>Platforms              | 12-3 |
| Required Products Information for MATLAB/Toolbox Version<br>Number Component | 12-4 |
| Block Summary Table Link to Data Object Property<br>Information              | 12-4 |
| Adobe Illustrator Image File Format No Longer<br>Supported                   | 12-4 |
| Navigation Controls for XML Comparison Report                                | 12-5 |

#### R2009a

| New XML Comparison Example | 13-2 |
|----------------------------|------|
| Print a Sample Time Legend | 13-2 |

### R2008b+

| Comparison of XML Files Exported From Simulink |      |
|------------------------------------------------|------|
| Models                                         | 14-2 |

| Simulink Web View Support for MATLAB Function Blocks in Stateflow | 15-2 |
|-------------------------------------------------------------------|------|
| Simulink Web View Support for Simulink Functions in<br>Stateflow  | 15-2 |

#### R2008a+

#### **Bug Fixes**

#### R2008a

| Simulink Web View Enhancements                    | 17-2 |
|---------------------------------------------------|------|
| Performance and Scalability Enhancements          | 17-2 |
| DocBlock Support                                  | 17-2 |
| Support for Embedded URLs in Simulink Annotations | 17-2 |
| MATLAB Function Block Support                     | 17-2 |

#### R2007b

| Simulink Web View Enhancements                                                                                | 19-2 |
|----------------------------------------------------------------------------------------------------|------|
| Adobe Scalable Vector Graphics (SVG) Format Support in<br>System Snapshot and Stateflow Snapshot Components . | 19-2 |

#### R2006b

| New Re | al-Time    | Workshop | Components | 20-2 |
|--------|------------|----------|------------|------|
|        | ai i iiiic | Workshop |            | 40 4 |

### R2006a+

#### **Bug Fixes**

#### R2006a

| Simulink Models Can Be Exported as Web Views<br>Browser Requirements and Limitations | 22-2<br>22-2 |
|--------------------------------------------------------------------------------------|--------------|
| Model Loop Component Reports on Libraries                                            | 22-3         |
| Model Advisor Results Reported by New Component                                      | 22-3         |
| User Interface and Performance Enhanced                                              | 22-3         |
| Empty Columns Removed from Summary Tables                                            | 22-3         |

#### **Bug Fixes**

#### R14SP2+

| Table Cell Spanning               | 24-2 |
|-----------------------------------|------|
| Dialog Snapshot Components        | 24-2 |
| Annotation Loop Component         | 24-2 |
| Improved Graphical User Interface | 24-2 |

# R2015a

Version: 4.1

**New Features** 

#### Support for appending HTML string or file to a Word or PDF report generated by the Document Object Model (DOM) API

You can append HTML markup or the contents of a whole HTML file to a programmatic report written with the Document Object Model (DOM) API to:

• Convert an existing HTML report to a Microsoft<sup>®</sup> Word or PDF report.

You can append the HTML markup for a report to a DOM report, which you can then generate in Word or PDF format. For example, you can use a MATLAB<sup>®</sup> printf statement to generate an HTML report file, and then append that HTML file to a DOM report to generate a PDF or Word version of the report. Another example is to convert a report generated by Model Advisor from HTML to Word or PDF.

• Add content based on HTML markup.

You can append the HTML code for a report to a DOM report, using the HTML code as a building block in a DOM report that includes other report elements.

Perform these steps to append HTML to a DOM report.

- Ensure that the HTML code complies with HTML standards, such as including beginning and end tags (for example, and ). Consider using a utility such as HTML Tidy.
- **2** In a DOM report, use addHTML to append HTML code or addHTMLFile to append an HTML file to a document or document part.

For example, this DOM code creates a Word report that displays Hello World, based on the HTML code that you append to the report.

```
import mlreportgen.com.*;
d = Document('MyReport','docx');
addHTML(d,'<b>Hello World</b>');
```

For information about using the addHTML or addHTMLFile methods, see mlreportgen.dom.Document.addHTML or mlreportgen.dom.Document.addHTMLFile.

#### Single-file output option for HTML reports generated by DOM API

To simplify display of an HTML report, you can specify that the DOM API generate the report as a single HTML file that includes the report images.

Specify 'html-file' for the type input argument for a Document or DocumentPart constructor. For details, see the mlreportgen.dom.Document reference page.

#### Simplified table formatting with DOM API

In R2015a, the DOM API includes several enhancements to simplify creating and formatting tables.

- You can use an mlreportgen.dom.ResizeToFitContents format object in the Style property for mlreportgen.dom.Table or mlreportgen.dom.FormalTable objects. The ResizeToFitContents to specifies whether to whether to resize columns to fit the widest content in a column.
- You can specify an mlreportgen.dom.Height format object in the Style property of an mlreportgen.dom.TableEntry object. The height of a row is the tallest height specified for a table entry in that row. If no entries in the row specify a height, then the row height is specified by the Height property of the TableRow object.
- Table entries can now inherit the border formatting specified in a TableEntriesStyle property of mlreportgen.dom.Table or mlreportgen.dom.Table objects.

#### Container for generating high-level HTML elements

You can use the mlreportgen.dom.Container class to create high-level HTML elements not otherwise supported by the DOM API, such as div, section, or article.

You can also use a Container object to simulate format inheritance in Word reports.

For details, see mlreportgen.dom.Container.

#### Function symbol data for MATLAB Function component

You can use the MATLAB Function component property **Include function symbol data** to generate a table with MATLAB function symbol data. The table includes information on the user-defined and (optionally) built-in MATLAB variables and functions invoked by the MATLAB function that computes the block outputs.

#### Images and text for DOM report links

You can append text and images to mlreportgen.dom.ExternalLink and mlreportgen.dom.InternalLink objects.

For details, see mlreportgen.dom.ExternalLink.append.

# R2014b

Version: 4.0

**New Features** 

#### Report formatting based on Word and HTML templates

You can use Microsoft Word or HTML templates for reports that you create using:

- The Report Explorer. For details, see Generate a Report Using a Template.
- MATLAB report objects. See Document Object Model.

#### MATLAB report objects for creating report scripts

You can use the DOM (Document Object Model) API to create MATLAB programs to generate reports. The DOM API provides a set of objects for creating text, paragraphs, tables, images, lists, and other kinds of report content. When you create a report program, you can:

- · Produce Microsoft Word, HTML, and PDF output using the same code.
- · Specify formatting for report objects, such as color and bold for text objects.
- Use format objects (for example, Bold and FontFamily) to format report objects.
- Add MATLAB data directly to report objects (for example, a char array to a Text object).
- Use formatting and fixed content that is defined in a Word or HTML template.
- · Create form-based reports that contain fixed and generated content.
- Modularize a report into parts for generation of reports that have repetitive elements of the same format.

For information about how to create report programs, see Document Object Model.

#### Fast file converter with reduced memory requirements

Generate template-driven reports much faster than in previous releases, without using Java memory.

To take advantage of these performance advantages, use one of these **File format** report options:

- HTML (from template)
- PDF (from template)
- Word (from template)

For details, see Report Generation Using Templates.

#### Fill-in-the-blanks Word and HTML forms for generating reports

You can use the DOM (Document Object Model) report objects in a MATLAB program along with Word and HTML fill-in-the-blanks templates that contain fixed and holes to include generated content. The report program uses report objects to generate the variable information. See Form-Based Reporting.

#### Color settings preferences in Simulink XML comparisons

You can now change and save your diff color preferences for the MATLAB Comparison Tool. Apply your color preferences when comparing model files, text files, MAT-files, variables, or zip files or folders.

For details, see Change Color Preferences.

#### Optional Web views for model coverage and requirements

If you have Simulink<sup>®</sup> Verification and Validation<sup>™</sup> installed, you can include model coverage and requirements information in a Web view. In the Web View dialog box, open the **Optional Views** tab and select **Model Coverage** or **Requirements** or both.

To view the model coverage or requirements optional Web view information in a Web view, you must have Simulink Verification and Validation installed. To view the information, in the Web view click a highlighted block (for example, blocks with an orange border have requirements information). The information for that block appears in the **Informer** pane below the model.

For more information, see Optional Web Views.

#### Improved performance for code generation report creation

When you use codegen.rpt to create code generation reports with Simulink Report Generator<sup>TM</sup>, in the Report Options dialog box on the **Properties** pane, the **Compile model to report on compiled information** check box is selected by default. With this option, the software updates a model only once when creating the report. You get much faster report generation, especially for models with many atomic subsystems.

### R2014a

Version: 3.16

**New Features** 

**Bug Fixes** 

**Compatibility Considerations** 

### Object Inspector in Web view to view block parameter and signal property values

When exploring a Web view, you can view click a block or signal to view block parameter and signal property values in a separate pane. For details, see View Block Parameters and Signal Properties.

#### Options for name, location, and packaging of Web view files

Specify the file name and folder to use for storing the exported Web view. You can also specify whether to package the Web view files a zip file, in a folder, or in both a zip file and a folder. For details, see Web View Files.

#### Enhanced Web view export dialog, with context-sensitive help

The Web View export dialog box has been enhanced to make it easier to specify export options. To get detailed information about an option, right-click the option and select "What's This?" For details, see Export Models to Web View Files.

#### Extended and simplified slwebview command

The slwebview command, which you can use to export a Web view, includes an option for specifying whether to export MathWorks<sup>®</sup> built-in library blocks.

The interface for whether to export masked subsystems has been simplified.

#### **Compatibility Considerations**

The default for the FollowLinks argument has been changed to Off.

The syntax for specifying whether to export masked subsystems has been simplified. The following argument values relating to masked subsystems are supported for compatibility with releases before R2014a. Use false or true.

| Previous 'LookUnderMasks' Argument Value | Meaning             |
|------------------------------------------|---------------------|
| None                                     | Equivalent to false |
| Graphical (Default)                      | Equivalent to true  |

| Previous 'LookUnderMasks' Argument Value | Meaning            |
|------------------------------------------|--------------------|
| Functional                               | Equivalent to true |
| All                                      | Equivalent to true |

# R2013b

Version: 3.15

**New Features** 

### Merge capability for MATLAB Function blocks from XML comparison report

From the XML comparison report, you can compare the contents of MATLAB Function blocks. You can now merge selected changes in the block code. This enables you to merge changes made by developers in different parts of the MATLAB Function block code without leaving the Simulink environment.

In the XML comparison report of the parent model, click **Compare** next to the MATLAB Function block to open a new text comparison report showing the differences in the code inside the blocks. Use the merge controls on the Comparison tab to merge selected differences.

For details, see Merge Simulink Models from the Comparison Report.

#### Protected model Web view

You can view a Web view of a protected model. For details, see Protected Web View.

### R2013a

Version: 3.14

**New Features** 

#### Toolstrip that replaces menus and toolbars in XML Comparison Tool

The Comparison Tool is redesigned for more efficient workflow and access to tools. The toolstrip contains components that were previously available in menus and toolbars. Tools are unified across different comparison types such as text, MAT, variable, and Simulink XML, to make it easier to find controls for displaying, filtering, and navigating differences.

For details, see Explore the XML Comparison Report for Simulink Models.

#### Scope Snapshot display of additional scopes

The Scope Snapshot component, in addition to inserting images of the Simulink library Scope and XY Graph blocks, now supports:

- Spectrum Analyzer and Time Scope blocks (DSP System Toolbox<sup>™</sup>)
- Video Viewer (Computer Vision System Toolbox<sup>™</sup>)
- Blocks in the Simulink Control Design<sup>™</sup> Linear Analysis Plots library (for example, the Bode Plot block)

# R2012b

Version: 3.13

**New Features** 

### Inclusion or exclusion of model references from System Design Description reports

The System Design Description dialog box provides an option for you to include or exclude model references from a System Design Description report. Prior to R2012b, model references were always included. In R2012b, by default reports include model references, but you can choose to exclude them.

#### Simulink functions in reports

R2012b provides enhanced Stateflow<sup>®</sup> reporting capabilities for Simulink functions:

- The System Loop component provides an option to exclude from a report a subsystem that implements a Simulink function.
- The new Simulink Function System Loop component provides information on the function-call subsystem hierarchy that implements a Simulink function.

### R2012a

Version: 3.12

**New Features** 

#### **XML** Comparison of Configuration Parameters

In R2012a, you can view changes in Configuration Parameters dialog box options in the Simulink XML Comparison report.

After comparing XML text files exported from Simulink models, you can use the report to explore differences in the Configuration Parameters. Click report items to view changed options in the Parameters pane of the report. The Parameters pane displays the label text from the dialog controls and the parameter values. If you have reverse annotation on, the report also displays the appropriate root node pane of both Configuration Parameters dialog boxes.

For details, see Display Items in Original Models in the Simulink Report Generator User's Guide.

#### **Print Filtered XML Comparison Results**

In R2012a, the printable XML Comparison report has improved speed and filtered results. If you set filters, you can now create a printable report containing the filtered results only.

For details, see Filter Out Differences in the Simulink Report Generator User's Guide.

# R2011b

Version: 3.11

**New Features** 

#### **Use Full Page Option for PDF Reports**

To display full-page images in PDF reports, set the **Paper orientation** property to the new Full page image (PDF only) option. The following components provide this new option:

- Look-Up Table
- Scope Snapshot
- Stateflow Snapshot
- System Snapshot
- To Workspace Plot

#### Filter Systems for the System Filter Component

You can use the new Custom filtering MATLAB code property of the System Filter component to extend the system filtering criteria beyond the existing System Filter properties (for example, the **Report only if system has at least N blocks** property).

#### Filter Properties for the Simulink Workspace Variable Component

You can define a filter for selecting the variable properties that the Simulink Workspace Variable component displays. You can choose from a set of properties for a class, or you can define a custom MATLAB function to specify a filter.

### R2011a

Version: 3.10

**New Features** 

#### Merge Simulink Models From Comparison Report

You can now merge Simulink models from the XML text comparison report. You can merge individual parameters, blocks, or entire subsystems. This feature enables you to merge two versions of a design modeled in Simulink.

You can merge from the left (or base) model to the right (or edited) model using the XML text files. If necessary, you can swap sides. Click **Undo** to revert all merge operations.

For details, see Merge Simulink Models From the Comparison Report in the Simulink Report Generator User's Guide.

#### Export XML Comparison Results to the Workspace

You can now export XML comparison results to the MATLAB base workspace. You can use the results data for tasks such as further analysis or incorporating into different reports.

For details, see Export Results to the Workspace in the Simulink Report Generator User's Guide.

#### Improved PDF Images of Models and Charts

The Simulink Report Generator includes Simulink models and Stateflow charts in PDF reports as Scalable Vector Graphics (SVG) images. SVG images substantially improve the readability of Simulink models and Stateflow diagrams.

# R2010b

Version: 3.9

**New Features** 

#### Simulink Workspace Variable and Simulink Workspace Variable Loop Components Added

The new Simulink Workspace Variable and Simulink Workspace Variable Loop components report on Simulink workspace variable objects.

#### **MATLAB Function Component Added**

The new MATLAB Function component inserts information about MATLAB Function blocks into a report.

#### Model Configuration Set Component Added

The new Model Configuration Set component inserts the active configuration set of a model into a report.

#### System Design Description Report Enhancements

The System Design Description report, which you can generate from the Simulink Model Editor, includes additional information about these elements of a model:

- Simulink workspace variables
- Configuration sets
- MATLAB Function blocks
- Truth tables

The System Design Description dialog box includes a new stylesheet option, for specifying the report output format. Customizing the System Design Description report is simpler.

For details, see Generate System Design Description Reports.

#### Transposable Columns for Summary Table Components

For the Fixed Point Summary Table, Stateflow Summary Table, and Requirements Summary Table components, use the new **Transpose table** check box to change the summary table rows into columns in the generated report. Specifying this option puts the property names in the first column and the values in the other columns.

#### Improved XML Comparison Report

Reports for comparisons of XML files exported from Simulink models have a new faster user interface, with changed parameters displayed in a separate panel for easier review. The enhanced report now has color highlighting for new and changed items. The report provides additional filter options, allowing you to filter categories of changes, such as nonfunctional changes (such as position or font), line changes, and changes in block parameter defaults.

For details, see Explore the XML Comparison Report in the Simulink Report Generator User's Guide.

# R2010a

Version: 3.8

**New Features** 

# Model Reference Support for Model Loop Component

The Model Loop component has a new Model Reference option for automatically reporting on referenced models.

### Improved XML Comparisons for Files with the Same Name

Comparisons of XML files exported from Simulink models with the same name now only contain information about user changes to the files. In previous releases, the comparison process introduced confusing artificial changes to both files, such as file name changes. Comparing the XML exported from two versions of the same file is a common workflow when using Configuration Management tools. The XML comparison now produces better results for this workflow.

# R2009b

Version: 3.7

**New Features** 

**Bug Fixes** 

**Compatibility Considerations** 

#### System Design Description Report

From the Simulink Model Editor, you can access a new System Design Description report. The report provides summary or detailed information about the system design represented by a model. You can specify report options using the report dialog box, or you can create a customized version of the report using the Report Explorer. For details, see Generate System Design Description Reports.

### Blocks Sortable by Model and Chart Layout

For looping components, you can sort blocks based on how the blocks are arranged in the model or chart. The two new **sort blocks** options are: By layout (left to right) and By layout (top to bottom). These options reflect the model or chart layout horizontally across rows or vertically down columns.

The components with these new block sorting options are:

- Block Loop
- Chart Loop
- Fixed Point Block Loop
- · Fixed Point Summary Table
- Missing Requirements Block Loop
- Requirements Block Loop
- · Requirements Summary Table
- Simulink Summary Table
- Stateflow Summary Table

### **Reporting Compiled Simulink Model Data**

The new **Compile model to report on compiled information** report output option ensures that a report reflects compiled values for Simulink parameters. For details, see Report Explorer Report Options in the Simulink Report Generator documentation.

#### New Components for the Requirements Management Interface

New components that support the Requirements Management Interface are:

- Missing Requirements Block Loop Apply all child components to blocks that do not have requirements
- Missing Requirements System Loop Loop only on systems and subsystems that do not have associated requirements
- · Requirements Documents Table Insert table of linked requirements documents
- Requirements Signal Loop Run child components for each signal with requirements in current system, model, or block

# Goto and From Block Information Added to Simulink Summary Table

The Simulink Summary Table component now reports additional information about Goto and From blocks.

For Goto block properties, the new columns are:

- **From Blk** Name of the From block connected to the Goto block; this name links to that block's properties information in the report
- From Blk Location Path to From block location in the model

For From block properties, the new columns are:

- **Goto Blk Name** Name of the Goto block connected to the From block; this name links to that block's properties information in the report
- Goto Blk Location Path to Goto block location in the model

If a Goto or From block is not connected to a corresponding From or Goto block, you see "Unconnected" in the Goto or From block name and location columns.

### Improved Images in Word and RTF Reports on Windows Platforms

To provide better graphics quality in reports using the Word document format or RTF (Rich Text format) on Windows<sup>®</sup> platforms, the default format for Handle Graphics<sup>®</sup>, Simulink, and Stateflow images is now Windows metafile format (the default was black and white TIFF).

You can control the image format using the MATLAB preferences or the Simulink Report Generator Preferences, or from snapshot components such as the Axes Snapshot component.

### **Compatibility Considerations**

To change the image format back to the previous default of black and white TIFF, change the preferences.

### Required Products Information for MATLAB/Toolbox Version Number Component

The MATLAB/Toolbox Version Number component now supports options to display information based on whether a Simulink model or Stateflow chart requires a MathWorks product.

### Block Summary Table Link to Data Object Property Information

For Simulink data object variables, in the Block Summary table, the block variables column (third column) now provides a link from the variable name to the Simulink Functions and Variables table row for that variable. The Model Variables table includes information about the data object, such as the data type and the minimum and maximum values.

# Adobe Illustrator Image File Format No Longer Supported

### **Compatibility Considerations**

The **Image file format** options for these components no longer include Adobe<sup>®</sup> Illustrator:

- Look-Up Table
- Scope Snapshot
- Stateflow Dialog Snapshot
- Stateflow Snapshot
- System Snapshot
- To Workspace Plot

If you wish to integrate a Simulink Report Generator image into Adobe Illustrator, specify a image file format supported by Adobe Illustrator, such as PDF, and then open the image file in Adobe Illustrator.

### Navigation Controls for XML Comparison Report

The XML comparison report has new navigation controls to step through differences in the report. You can use the toolbar buttons or the **XML** menu to move to the next or previous group of changes. As you step through selected changes in the report, Simulink Report Generator can highlight the corresponding items in the original models.

Other usability improvements in the report include:

- · Enhanced XML comparison algorithm with reduced memory consumption
- · Improved matching results for many types of Simulink blocks and Stateflow elements
- · Ability to filter out nonfunctional differences in the comparison result
- Simplified toolbar and XML menu

For details, see Explore the XML Comparison Report in the Simulink Report Generator User's Guide.

# R2009a

Version: 3.6

**New Features** 

#### New XML Comparison Example

The following new example shows you how to use Simulink Report Generator to export XML text files from two Simulink models and perform an XML comparison on the exported files:

slxml\_eml\_radar

### Print a Sample Time Legend

Version 3.4 introduced the Sample Time Legend to the Simulink Report Generator. With Version 3.6 you can easily print a Sample Time Legend.

# R2008b+

Version: 3.5

**New Features** 

# **Comparison of XML Files Exported From Simulink Models**

New comparison report for pairs of XML files, including an option to compare XML files exported from Simulink models.

XML comparison report can display highlighted results in the original models.

For details, see Comparing XML Files Exported from Simulink Models in the Simulink Report Generator documentation.

See also the following new examples:

- slxml\_sfcar
- slxml\_truthtables

# R2008b

Version: 3.4

**New Features** 

# Simulink Web View Support for MATLAB Function Blocks in Stateflow

Web views support Stateflow MATLAB Function blocks, enabling the display of Stateflow MATLAB Function block code in Web views.

#### Simulink Web View Support for Simulink Functions in Stateflow

Web views support Stateflow Simulink functions, allowing display of function contents in Web views.

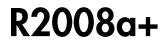

Version: 3.3.1

# R2008a

Version: 3.3

**New Features** 

#### Simulink Web View Enhancements

#### **Performance and Scalability Enhancements**

- The Simulink Report Generator software now loads only visible systems into Web views, resulting in a faster viewing experience for Web views of large Simulink models.
- Clicking the **Show All Layers** button in a Web view now displays all layers as thumbnail images in png format, resulting in faster loading of the **Show All Layers** view.

#### **DocBlock Support**

You can now export information contained in DocBlock blocks from Simulink models to Web views.

For more information on DocBlock blocks, see the DocBlock reference page in the Simulink documentation.

#### Support for Embedded URLs in Simulink Annotations

You can now specify the MATLAB web command in the format:

```
web('http://[url]')
```

as the callback function in a Simulink annotation. When you click on the annotation in the model's Web view, the Simulink Report Generator software launches the Web page with the specified URL.

For more information about specifying functions in annotations, see Annotation Callback Functions in the Simulink documentation.

#### **MATLAB Function Block Support**

You can place your cursor over a MATLAB Function block in a Web view to display the MATLAB code contained in the block.

For more information on MATLAB Function blocks, see the MATLAB Function reference page in the Simulink documentation.

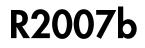

Version: 3.2.1

# R2007a

Version: 3.2

**New Features** 

#### Simulink Web View Enhancements

Support for hierarchical Web view navigation, which provides you with:

- · Easy navigation through layers of your Web view
- Visual indications of what context you are in when you navigate through your Web view

# Adobe Scalable Vector Graphics (SVG) Format Support in System Snapshot and Stateflow Snapshot Components

The System Snapshot and Stateflow Snapshot components now support Adobe Scalable Vector Graphics (SVG) format, providing enhanced graphics resolution in HTML reports.

# R2006b

Version: 3.1

**New Features** 

### New Real-Time Workshop Components

Two new components report on code generated by the Real-Time Workshop<sup>®</sup> product:

Code Generation Summary

Produces version information, a list of the generated files, code generation configuration information, and, if the model includes subsystems, a subsystem map.

Import Generated Code

Imports source and header (include) files generated by Simulink Coder<sup>TM</sup> software. Also imports custom files you specify as part of your model.

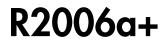

Version: 3.0.1

# R2006a

Version: 3.0

**New Features** 

#### Simulink Models Can Be Exported as Web Views

You can now create a Web view of a Simulink model or Stateflow chart. A Web view is an interactive rendition of the model or chart that you can view in a Web browser. A Web view uses Scalable Vector Graphics (SVG) to render and navigate a model.

Creating a Web view requires the Simulink Report Generator product. Using a Web view in a Web browser requires SVG support in the browser, implemented natively or through a plug-in, but it does not require MathWorks products to be installed.

Because they require only Web browsers with widely available SVG support, Web views are useful for presenting models to audiences and for sharing models with colleagues who do not have MathWorks products installed.

For details, see Export Simulink Models to Web Views in the Simulink Report Generator documentation.

#### **Browser Requirements and Limitations**

Web views in V3.0 (R2006a) are supported only in these Web browsers:

- Firefox Version 1.5 or later, which has native support for Scalable Vector Graphics (SVG). To obtain the Firefox browser, visit http://www.mozilla.com/.
- Microsoft Internet Explorer<sup>®</sup> with the Adobe SVG Viewer plug-in. To obtain the SVG Viewer plug-in, visit http://www.adobe.com/svg/.

Web views have these limitations in Firefox:

- There is no shortcut menu.
- When you move the mouse over exported systems and diagrams, they are not highlighted, but the cursor changes.
- Fonts may be too large in some circumstances.
- Compressed SVG files are not supported.

Web views have these limitations in Internet Explorer with the SVG Viewer plug-in:

- In panning mode, the cursor does not change.
- On a Japanese Microsoft Windows system, you must edit the Windows registry to obtain Japanese text in menus. Define this key:

HKEY\_CURRENT\_USER\Software\Adobe\Adobe SVG Viewer\version\Locale

substituting the version of your Adobe SVG Viewer plug-in for *version*. For example, if the plug-in version is 3.03, define this key:

HKEY\_CURRENT\_USER\Software\Adobe\Adobe SVG Viewer\3.03\Locale

Then, define a string value for this key. The value name is **systemLanguage**, and the value data is **ja**.

# Model Loop Component Reports on Libraries

The Model Loop component can now report on libraries. The Model Loop attribute pane in Report Explorer specifies which libraries to include in the report.

# Model Advisor Results Reported by New Component

A new Model Advisor Report component runs Model Advisor and includes its report in the report you are generating.

# User Interface and Performance Enhanced

The Report Explorer interface has a number of enhancements. The **View** menu has commands to increase and decrease font size and to show the message window if it is not displayed.

Simulink Report Generator performance has improved. Reports are often generated more rapidly and with less chance of running out of memory.

# **Empty Columns Removed from Summary Tables**

Simulink Summary Table components now have an option to remove empty columns from the report. The option is selected by default.

# **R14SP3**

Version: 2.3.1

# R14SP2+

Version: 2.3

**New Features** 

# **Table Cell Spanning**

You can create advanced table layouts for Simulink and Stateflow property tables. The advanced layouts include cells that span multiple rows or columns.

# **Dialog Snapshot Components**

You can take screen captures of Simulink and Stateflow editor dialog boxes. You can choose to display the current settings associated with an object, or document the appearance of your custom mask dialog boxes.

See Simulink Dialog Snapshot and Stateflow Dialog Snapshot in the Simulink Report Generator documentation.

### **Annotation Loop Component**

You can include Simulink annotations in your reports. A Simulink annotation is a text field that you can edit directly in the block diagram. You typically use an annotation to display brief information about a subsystem.

For more details, see Annotation Loop in the Simulink Report Generator documentation.

# Improved Graphical User Interface

The following changes and improvements have been made to the graphical user interface:

• There is an improved user interface for searching according to property/value pairs in Simulink System Loop and Block Loop components.